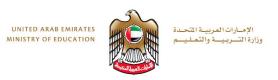

# Fusion 360 Task 3

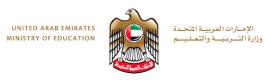

#### **Objectives**

- By the end of this session you will have:
- Learnt how to model the lampshade using the Revolve tool.
- Know how to modify the appearance of the lampshade.
- Be able to modify the solid using the shell tool.
- https://moeae87206my.sharepoint.com/personal/felicity\_dray\_moe\_gov\_ae/\_layouts/15/guestaccess.aspx?docid=0958\_d2318bf5b41d38b478804f045b4ed&authkey=Aa\_7BP\_5ZYIKRFWxTd8GcRY

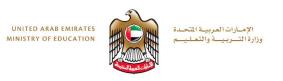

## **Key Shortcuts**

- 1. To rotate object: hold down mouse scroll wheel and move mouse
- 2. To zoom: scroll wheel forward/back
- 3. To Move object around screen: hold ctrl and hold down scroll wheel. Then simply move mouse.
- 4. Ctrl + Z to undo a step.

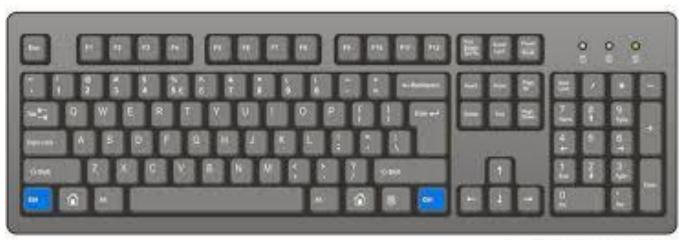

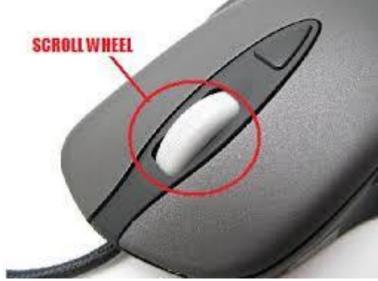

HIDD://www.camputerbook-ritini

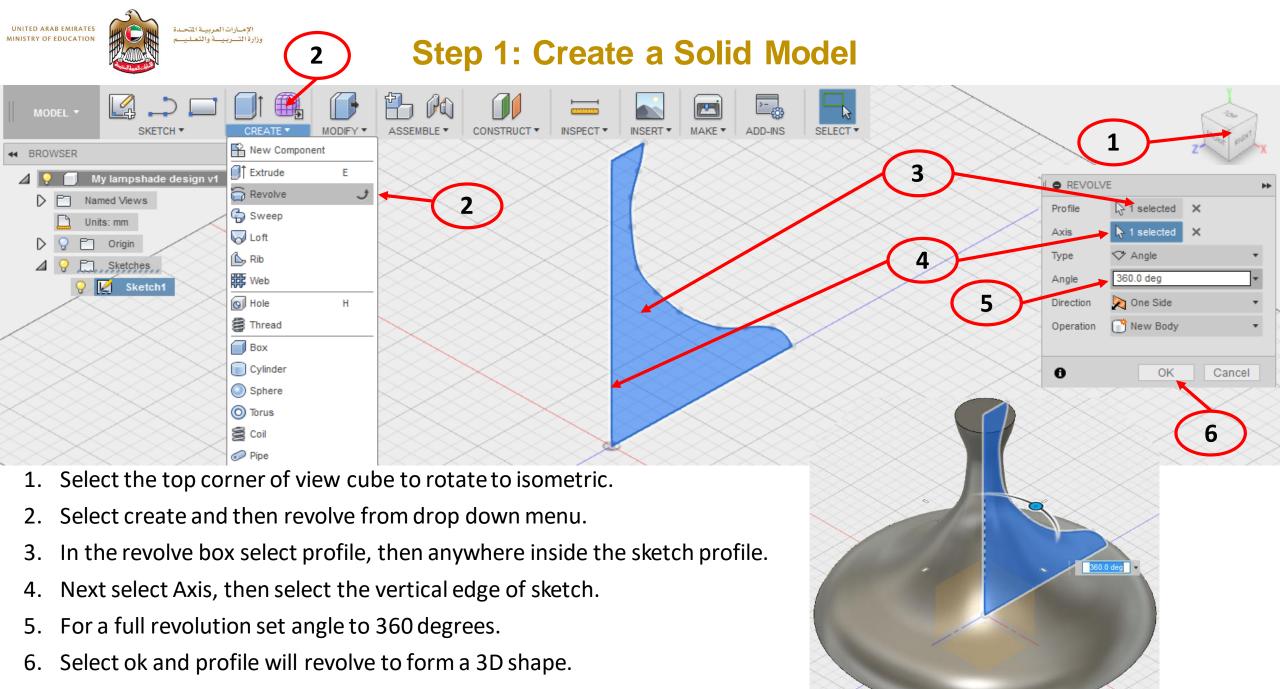

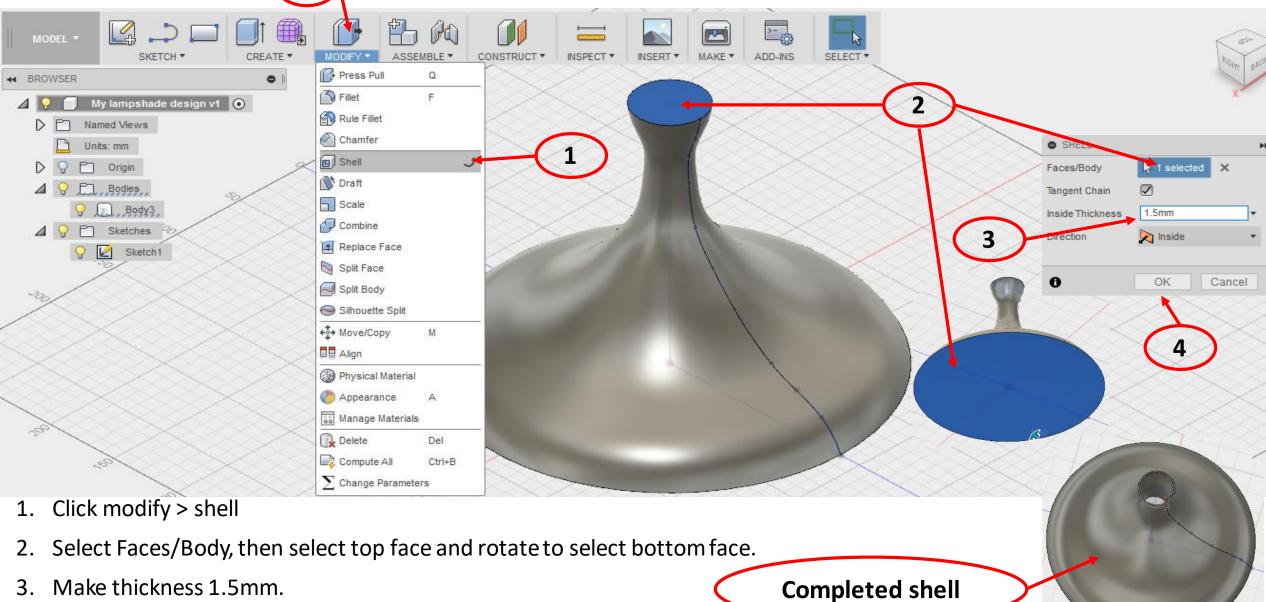

4. Select ok to shell the solid.

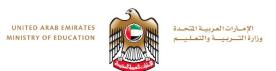

### Step 3: Set home view

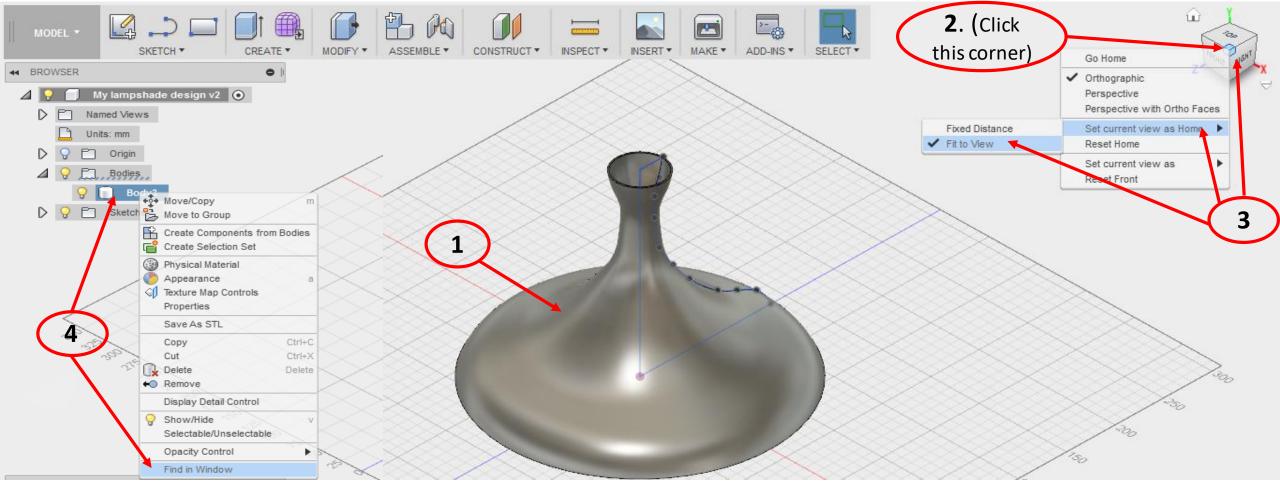

- 1. Rotate lamp to show isometric view (hold middle wheel and pan)
- 2. Select top corner of viewcube.
- 3. Right click on viewcube > Set current view as home > fit to view (This defines a new home.)
- 4. You can jump to this view by right clicking on selected body in browser > Find in window.

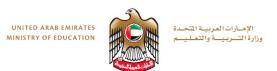

### **Step 4: Modify the Physical Material**

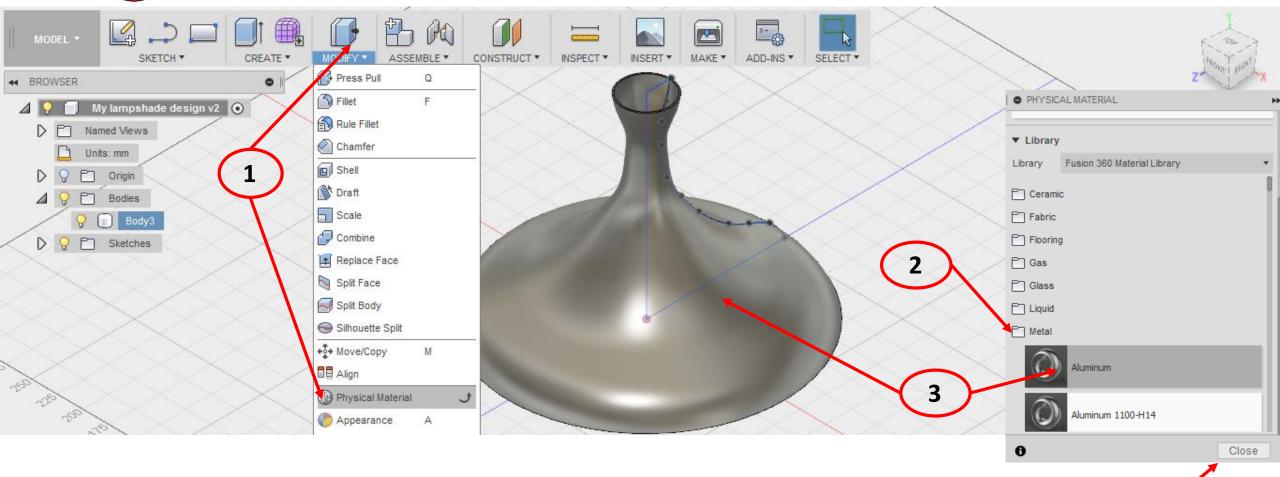

- Click Modify > Physical Material
- 2. In the materials dialogue box, scroll down and click on metal to expand folder.
- 3. Click and hold on aluminum > drag across and drop anywhere on lamp.
- 4. Note color change then close.

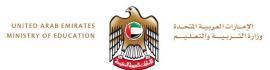

### **Step 5: Modify the Appearance**

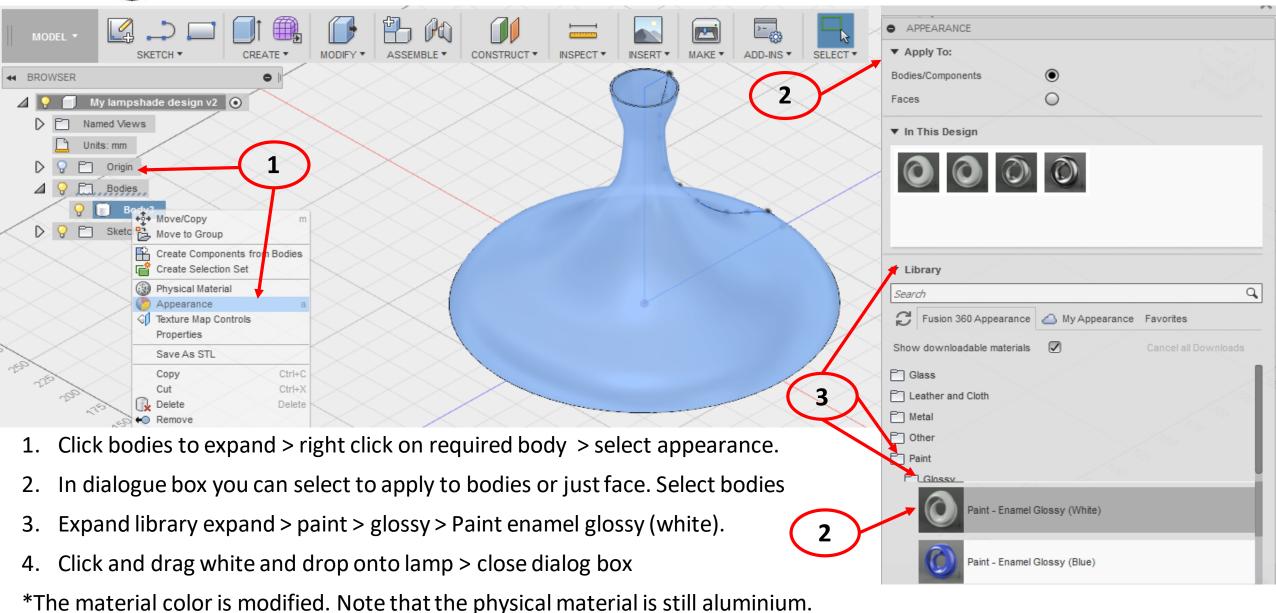

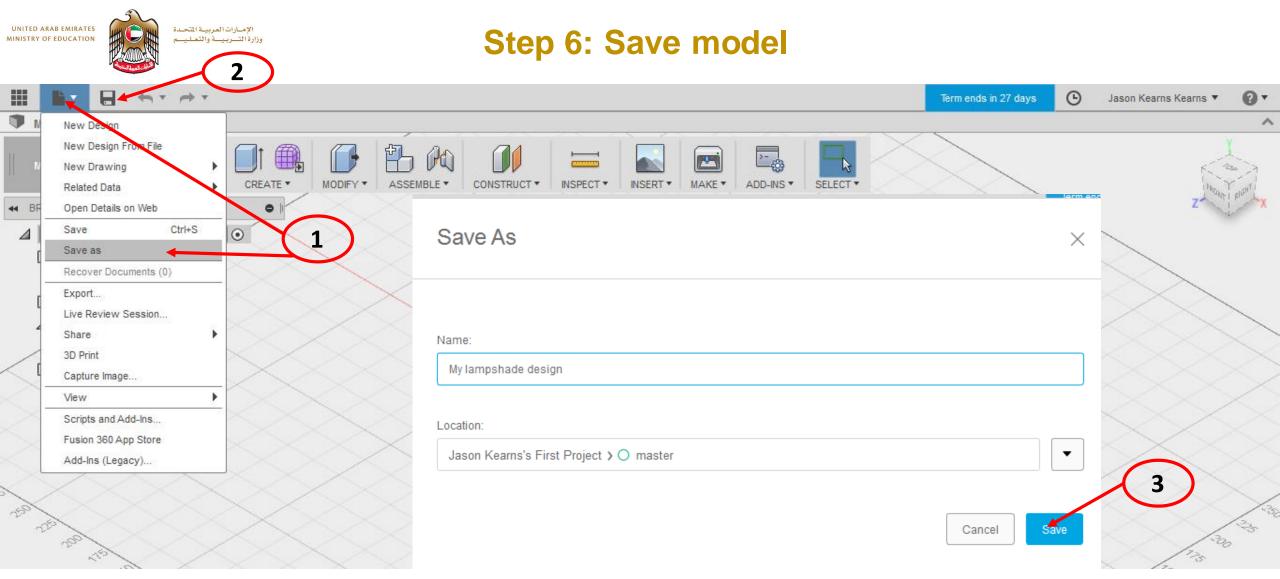

- 1. Select file > save as
- 2. You can also use quick save icon
- 3. Name "My lampshade design" and save.